## **Account Manager Guide: Season Seat Upgrades**

- 1. Go to [am.ticketmaster.com/tangercenter](https://am.ticketmaster.com/tangercenter/) and login to your account
	- a. Forgot your password? That's OK! Just hit "forgot password" to reset it!
- 2. You will see an upgrade countdown as soon as you login. Click the "Upgrade Now" button.

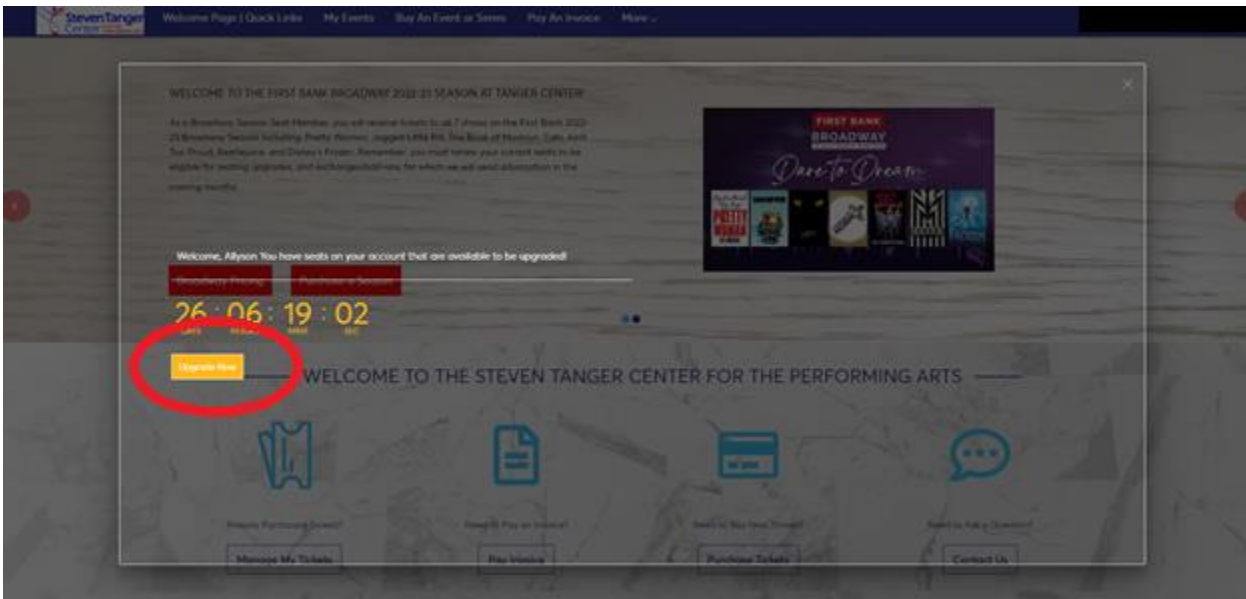

- 3. Click the "Upgrade Now" button.
- 4. You will see your current performance and seat location on the left. Click "Upgrade Seats" and "Next."

## Select the current seat location(s) that you would like to upgrade

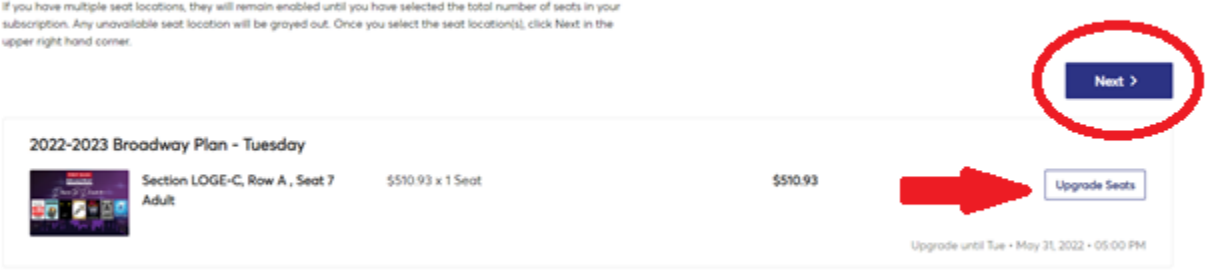

- 5. Choose which performance you want to move into
	- a. If you want to stay in the same performance, simply click your current performance.
	- b. Click "select plan" on the appropriate performance day/time and then hit "next."

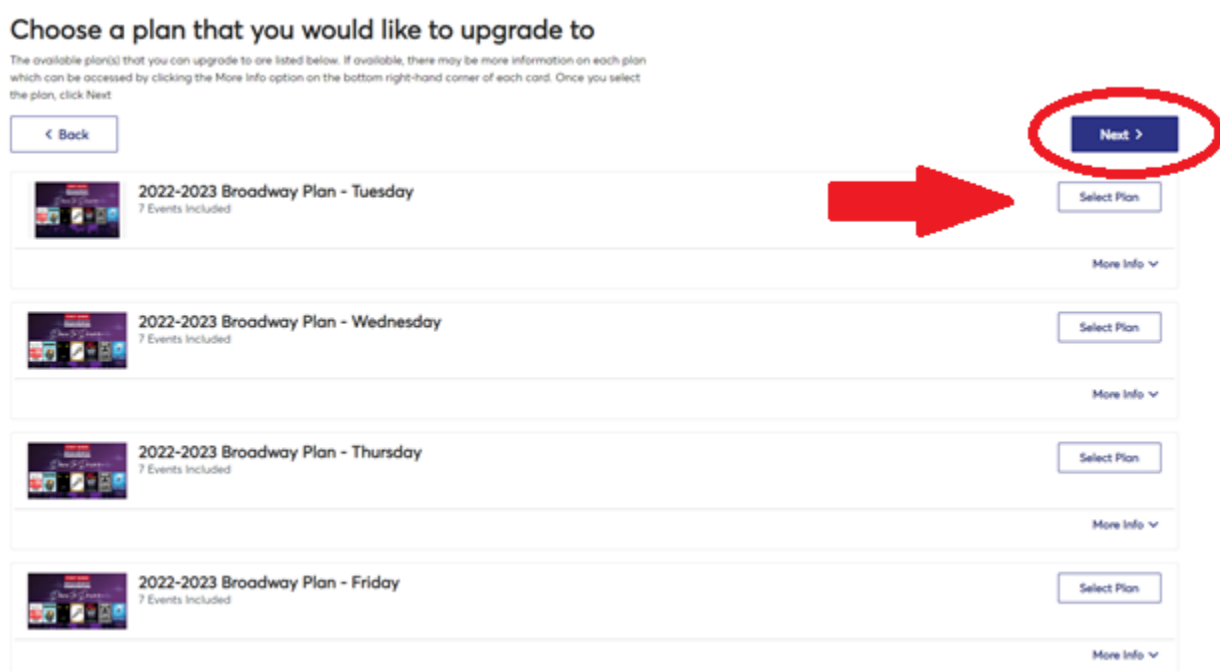

- 6. Click a section and it will zoom in for you.
	- a. When you select your new seat(s), you can hover over your shopping cart in the top right hand corner and click continue.

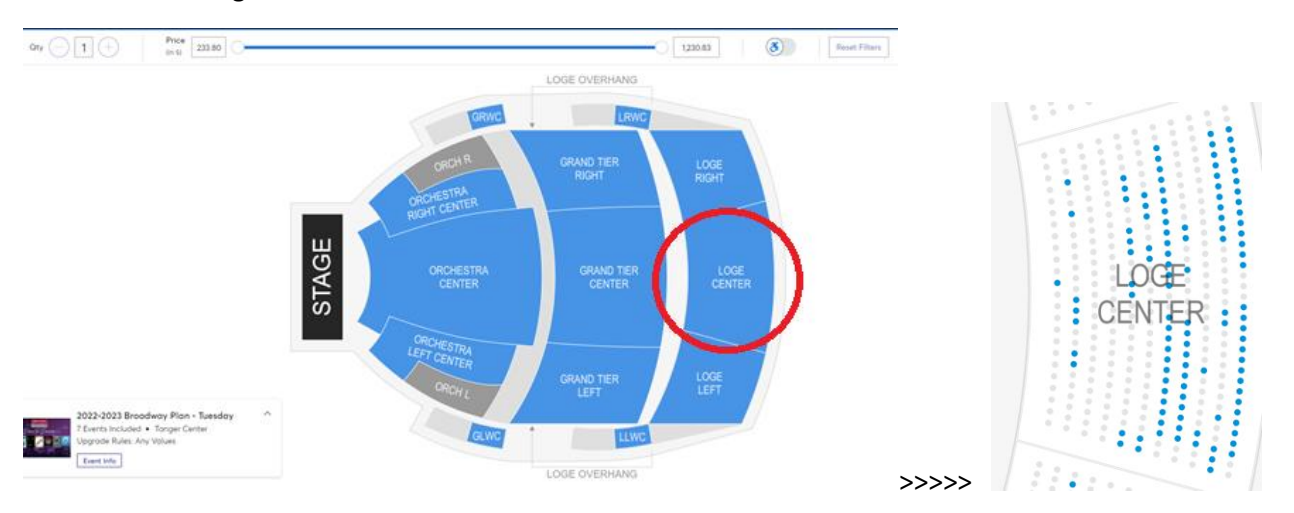

7. If everything looks correct, click checkout.

## **Shopping Cart** Review the items added in your shopping cart below and proceed to checkout in order to confirm them  $2.68$ New Seats (1) Summary 2022-2023 Broadway Pian -<br>Tuesday  $$510.93 \times 15$ eat \$510.93 Cost Difference  $50.00 \vee$ 1 Section LOGE-C, Row A, Seat 12 Cost of Seats \$510.93 -\$510.93 Previously Applied Payments  $\sim$ **Total Amount Due** \$0.00 Current Seats (1)  $t$  tat 2022-2023 Broadway Plan -\$510.93 x 1 Sept \$510.93 Tuesday 6-25 o Section LOGE-C, Row A, Seat 7

- a. If your seats are in the same priced area, it will show \$0.00 due.
- b. If your seats are in a higher priced area, it will prompt you to pay the difference.
- c. If your seats are in a cheaper price level, it will show you an account credit that Tanger Center will refund within 2 weeks of your exchange date.
- d. See examples below:

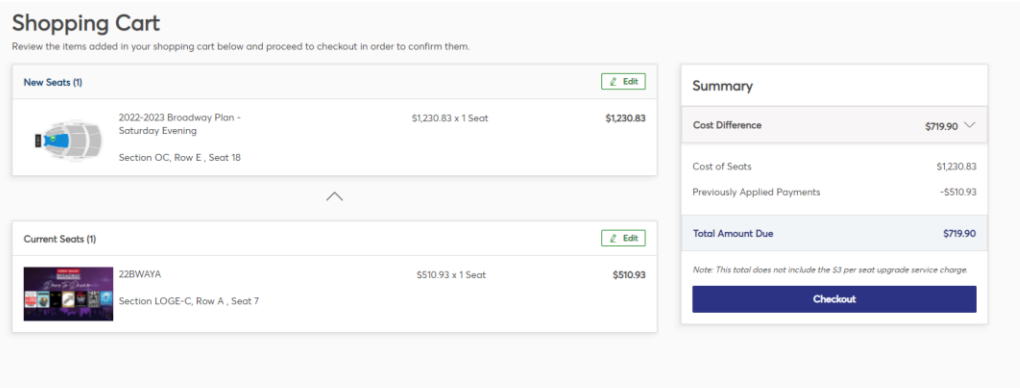

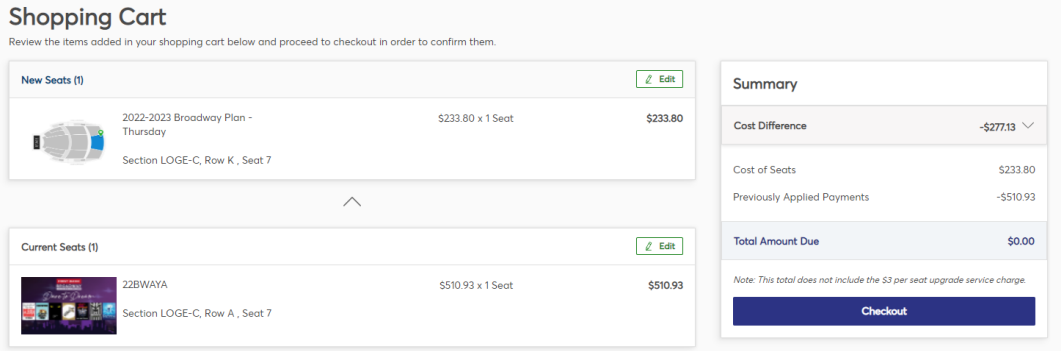

8. If you are on a payment plan and move to a higher price seat, you should see the payments have already applied and you will be paying the difference. When you click 'checkout' you should have the option to pay in full or add to your payment plan.

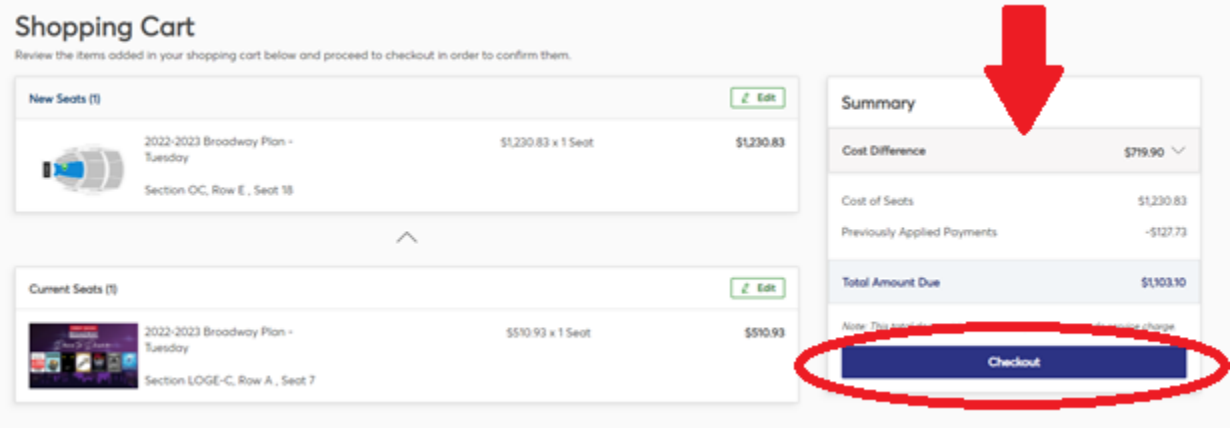

9. Once you click 'checkout,' you will come to the payment screen.

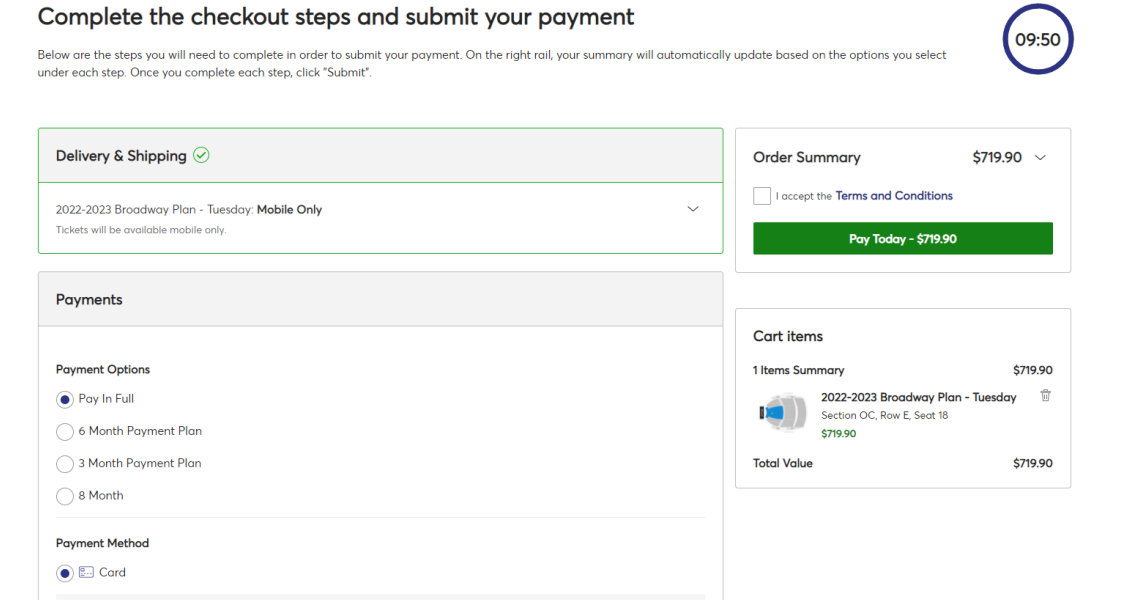

10. You can choose your current payment plan or pay in full; then select your payment method.

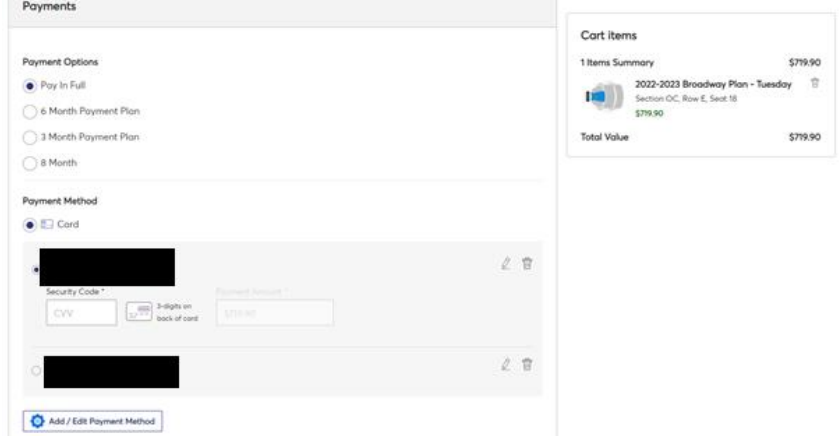

11. After you fill that in, you will want to go back to the top and click 'I accept the terms and conditions' and pay today.

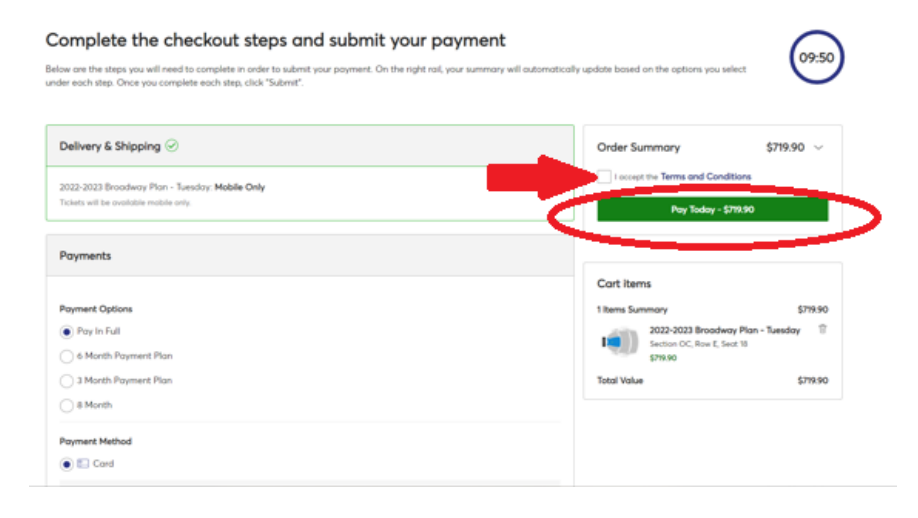

12. Once you have completed the process, you'll have your confirmation!

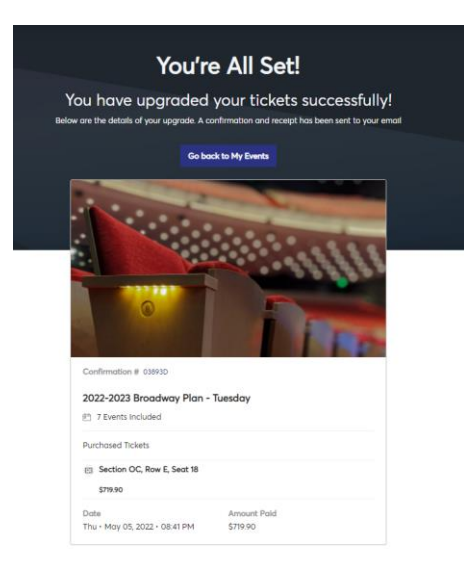